# **Aruba Instant 6.5.4.27**

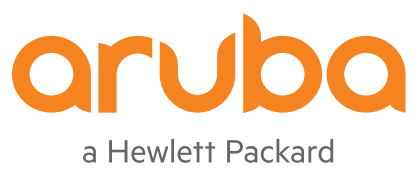

Enterprise company

Release Notes

#### **Copyright Information**

© Copyright 2023 Hewlett Packard Enterprise Development LP.

This product includes code licensed under certain open source licenses which require source compliance. The corresponding source for these components is available upon request. This offer is valid to anyone in receipt of this information and shall expire three years following the date of the final distribution of this product version by Hewlett Packard Enterprise Company. To obtain such source code, please check if the code is available in the HPE Software Center at <https://myenterpriselicense.hpe.com/cwp-ui/software> but, if not, send a written request for specific software version and product for which you want the open source code. Along with the request, please send a check or money order in the amount of US \$10.00 to:

Hewlett Packard Enterprise Company Attn: General Counsel WW Corporate Headquarters 1701 E Mossy Oaks Rd Spring, TX 77389 United States of America.

<span id="page-2-0"></span>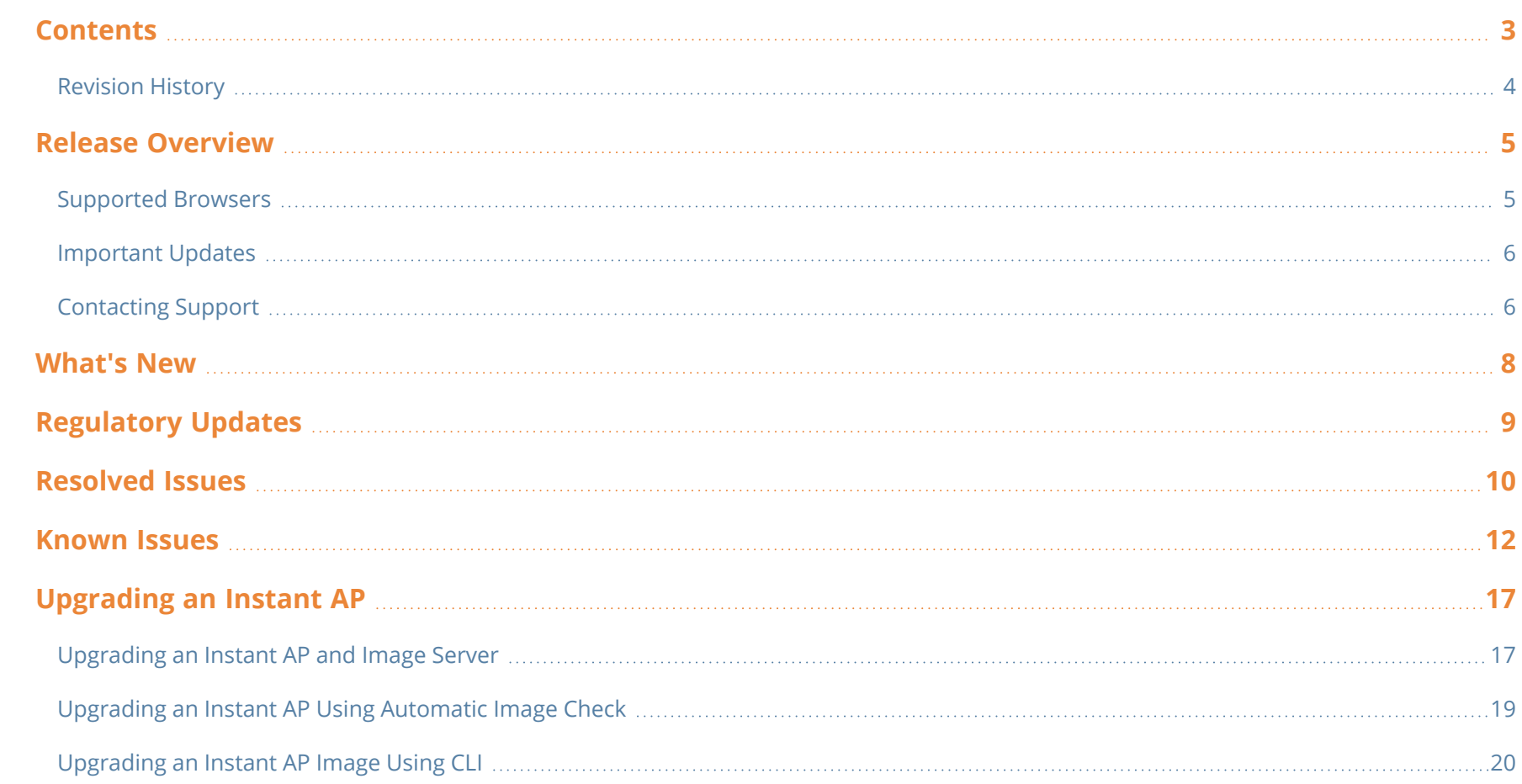

# <span id="page-3-0"></span>**Revision History**

The following table provides the revision history of this document.

#### **Table 1:** *Revision History*

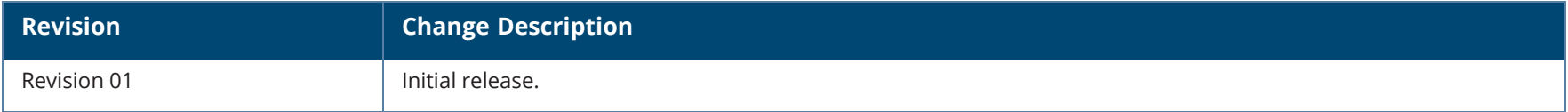

<span id="page-4-0"></span>This Aruba Instant release notes includes the following topics:

- **No. 25 [What's](#page-7-0) New on page 8**
- [Regulatory](#page-8-0) Updates on page 9
- [Resolved](#page-9-0) Issues on page 10
- [Known](#page-11-0) Issues on page 12
- **n** [Upgrading](#page-16-0) an Instant AP on page 17

For list of terms, refer to the [Glossary](https://www.arubanetworks.com/techdocs/Glossary/Default.htm).

NOTE

For information regarding prior releases, refer to the corresponding Release Notes on [asp.arubanetworks.com](https://asp.arubanetworks.com/).

# <span id="page-4-1"></span>**Supported Browsers**

The following browsers are officially supported for use with the Aruba Instant WebUI.

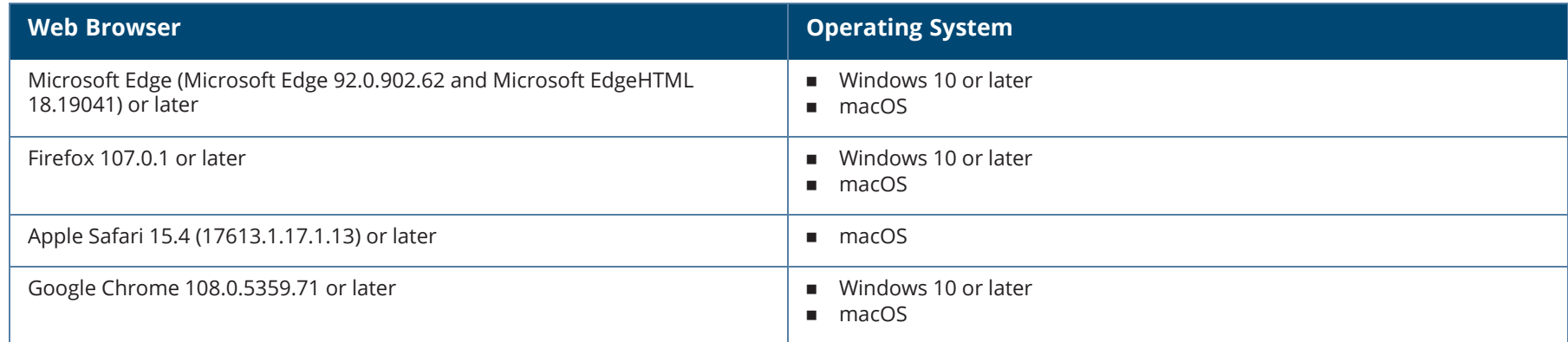

# <span id="page-5-0"></span>**Important Updates**

## **DPI**

Starting from Instant 6.5.0.0-4.3.0.0 onwards, DPI is not supported on IAP-103, RAP-108, and RAP-109 due to the existing memory limitations. The last release with full feature support for these platforms is Instant 6.4.x.x-4.2.x.x.

If you have deployed IAP-103, RAP-108, or RAP-109 and require DPI functionality, ensure that you remain on Instant 6.4.x.x-4.2.x.x or earlier versions. However, if you are willing to disable DPI functionality, upgrade to Instant 6.5.0.0-4.3.0.0 or later releases.

## **IP-Mode**

The IP-mode default value changes to **v4 only** in the Instant 6.5.4.0 release version. This change in value causes a mismatch warning for AirWave and Central customers that use a template file for configuration. We recommend you to change the template file in AirWave and Central to fix this mismatch. AirWave and Central UI users, please upgrade your respective versions.

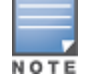

The mismatch occurs only if the release versions used before the upgrade are from Instant 6.5.2.0 to Instant 6.5.3.1. There will be no mismatch if the release version used before the upgrade is earlier than Instant 6.5.2.0 or later than Instant 6.5.3.1.

# <span id="page-5-1"></span>**Contacting Support**

#### **Table 2:** *Contact Information*

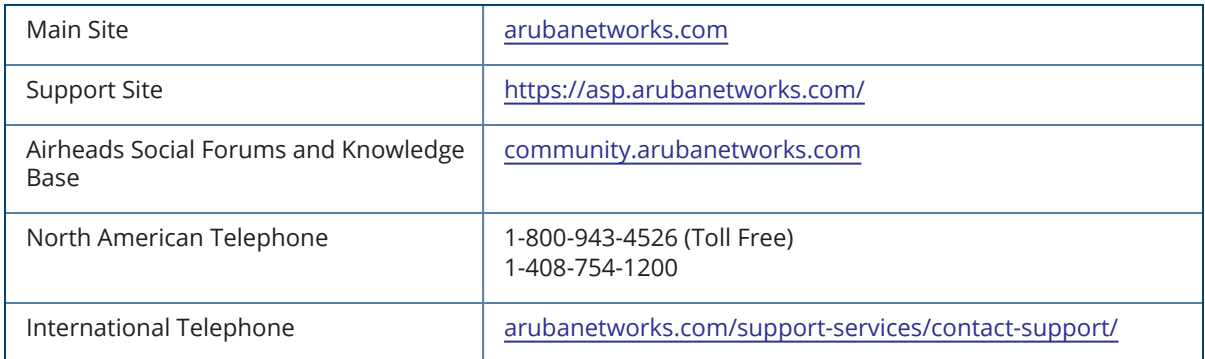

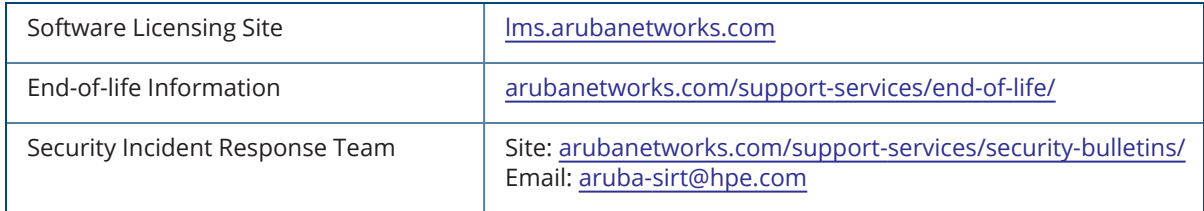

## <span id="page-7-0"></span>**New Features and Enhancements**

There are no new features or enhancements introduced in this release.

<span id="page-8-0"></span>This chapter describes the regulatory updates in Aruba Instant 6.5.x.

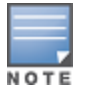

Contact your local Aruba sales representative about device availability and support for your country.

Periodic regulatory changes may require modifications to the list of channels supported by an Instant AP. For a complete list of channels supported by an Instant AP using a specific country domain, access the Instant AP CLI and execute the **show ap allowed-channels** command.

The following DRT file version is part of this release:

 $\blacksquare$  DRT-1.0 88140

For a complete list of countries certified with different AP models, refer to the DRT Release Notes at [asp.arubanetworks.com.](https://asp.arubanetworks.com/)

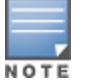

The FCC has changed the rules for operation in all of the 5 GHz bands. For more information, refer to the *FCC DFS Regulatory Change Impact and Resolution Plan - Support Advisory* available in [asp.arubanetworks.com](https://asp.arubanetworks.com/).

<span id="page-9-0"></span>The following issues are resolved in this release.

#### **Table 3:** *Resolved Issues in Instant 6.5.4.27*

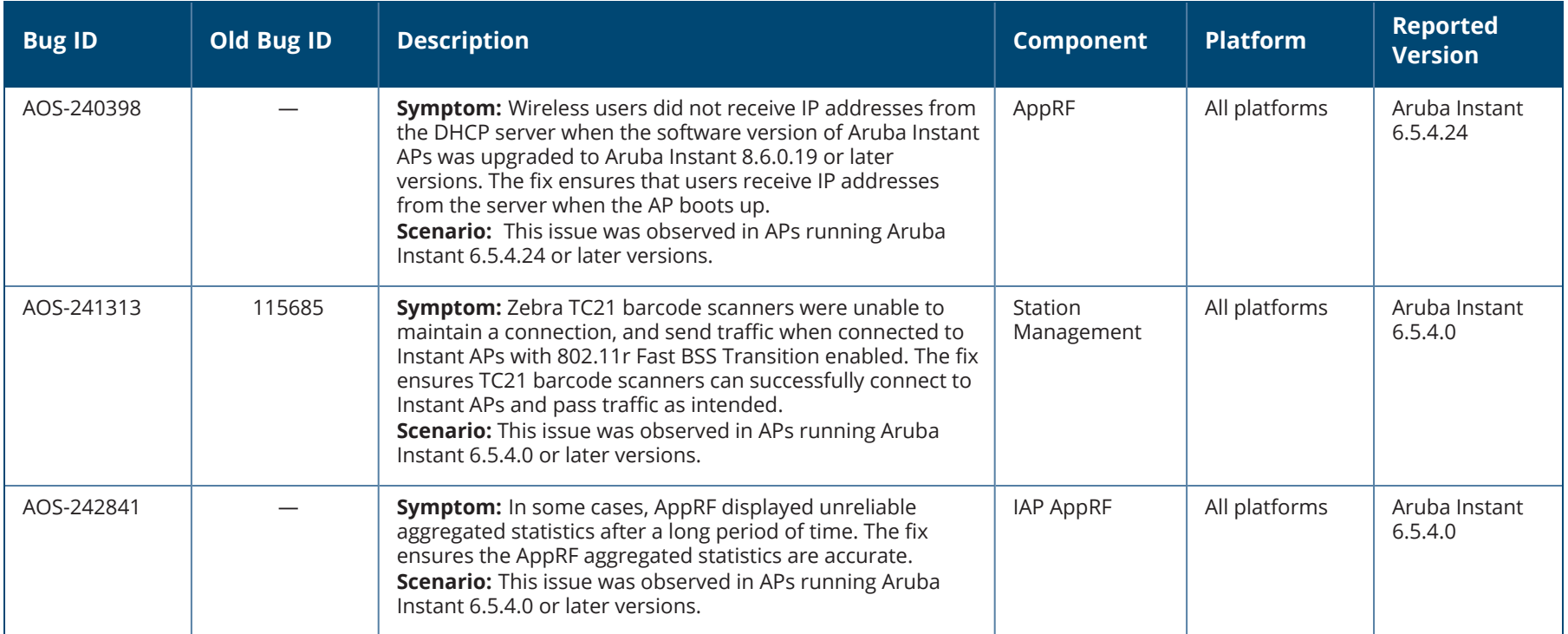

#### **Table 3:** *Resolved Issues in Instant 6.5.4.27*

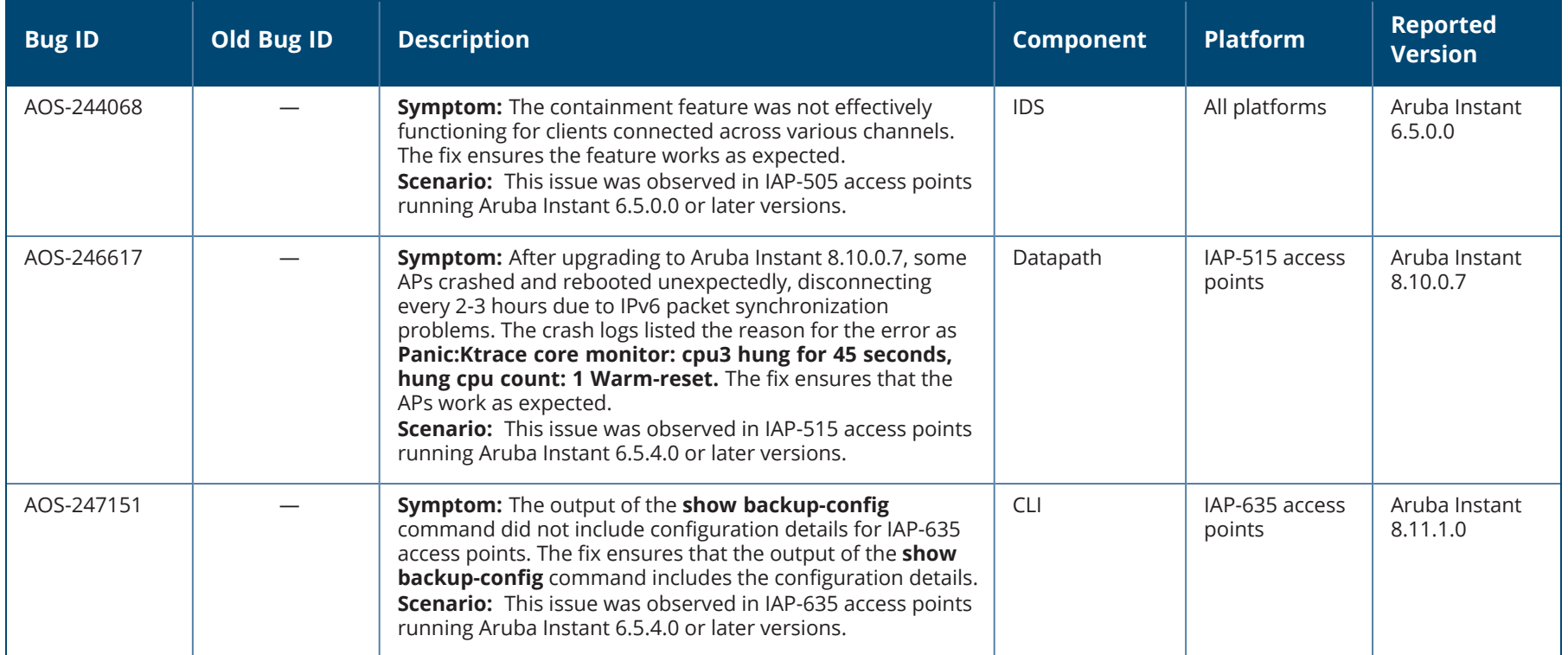

<span id="page-11-0"></span>This chapter describes the known and outstanding issues identified in this release.

We have migrated to a new defect tracking tool. Some bugs are listed with the new bug ID, which is prefixed by AOS.

#### **Table 4:** *Known Issues in Instant 6.5.4.27*

**NOTE** 

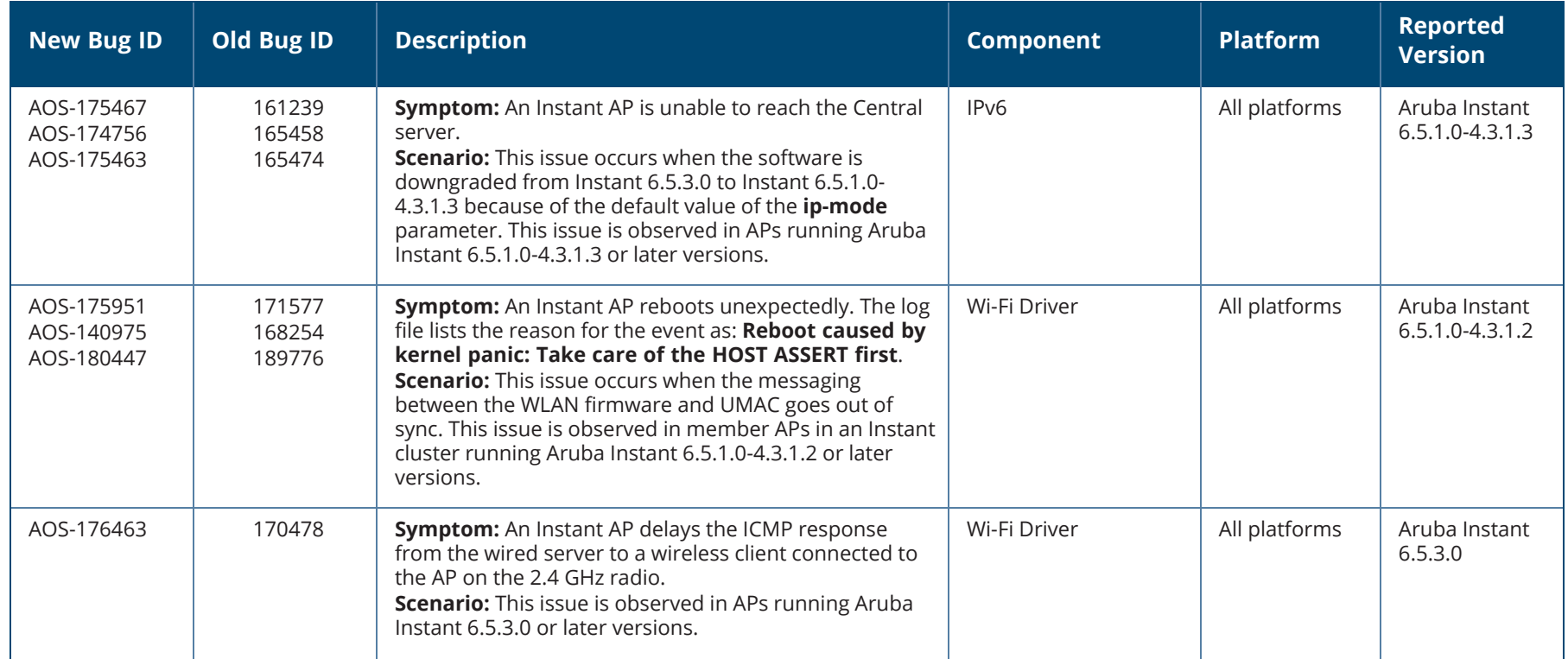

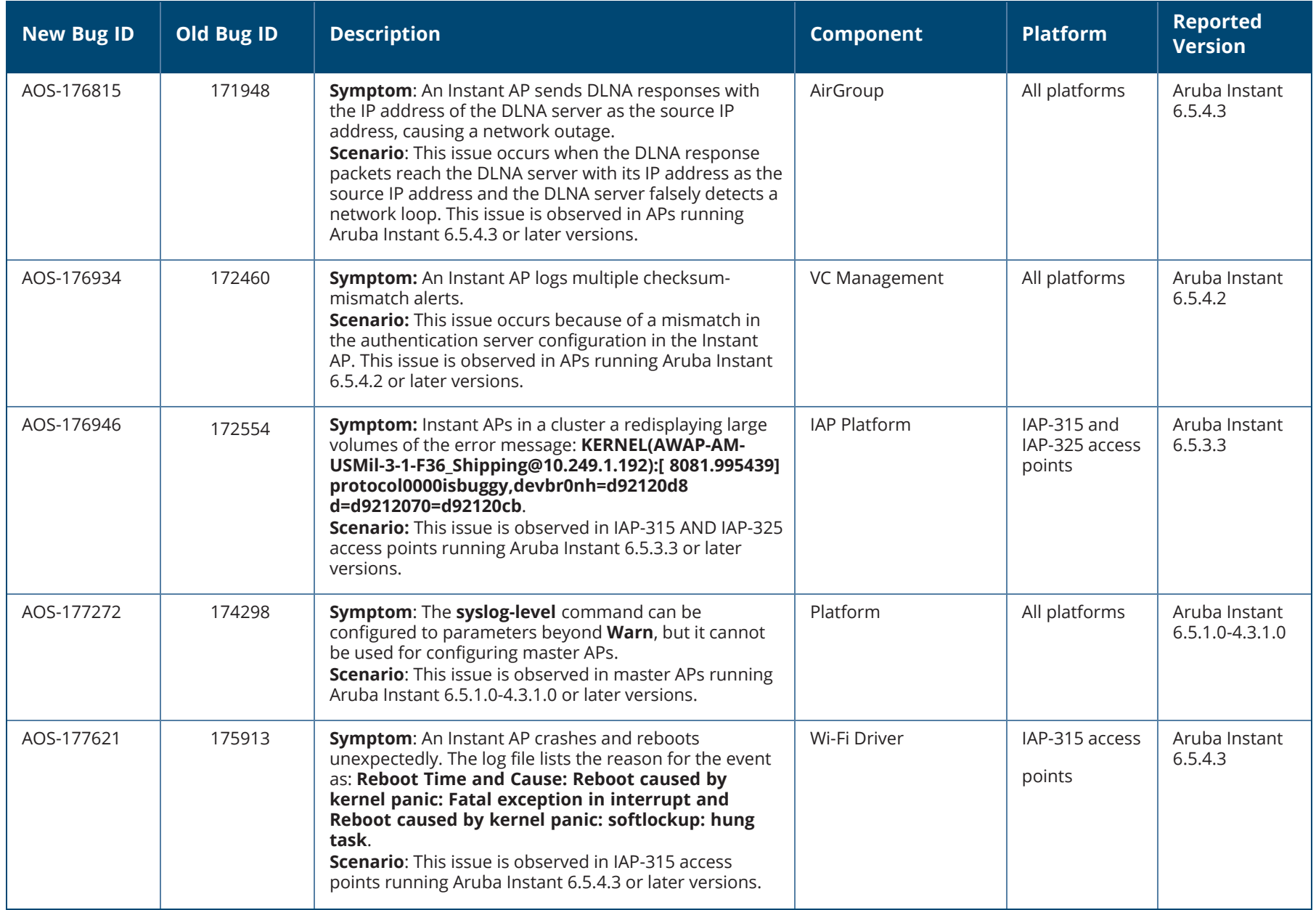

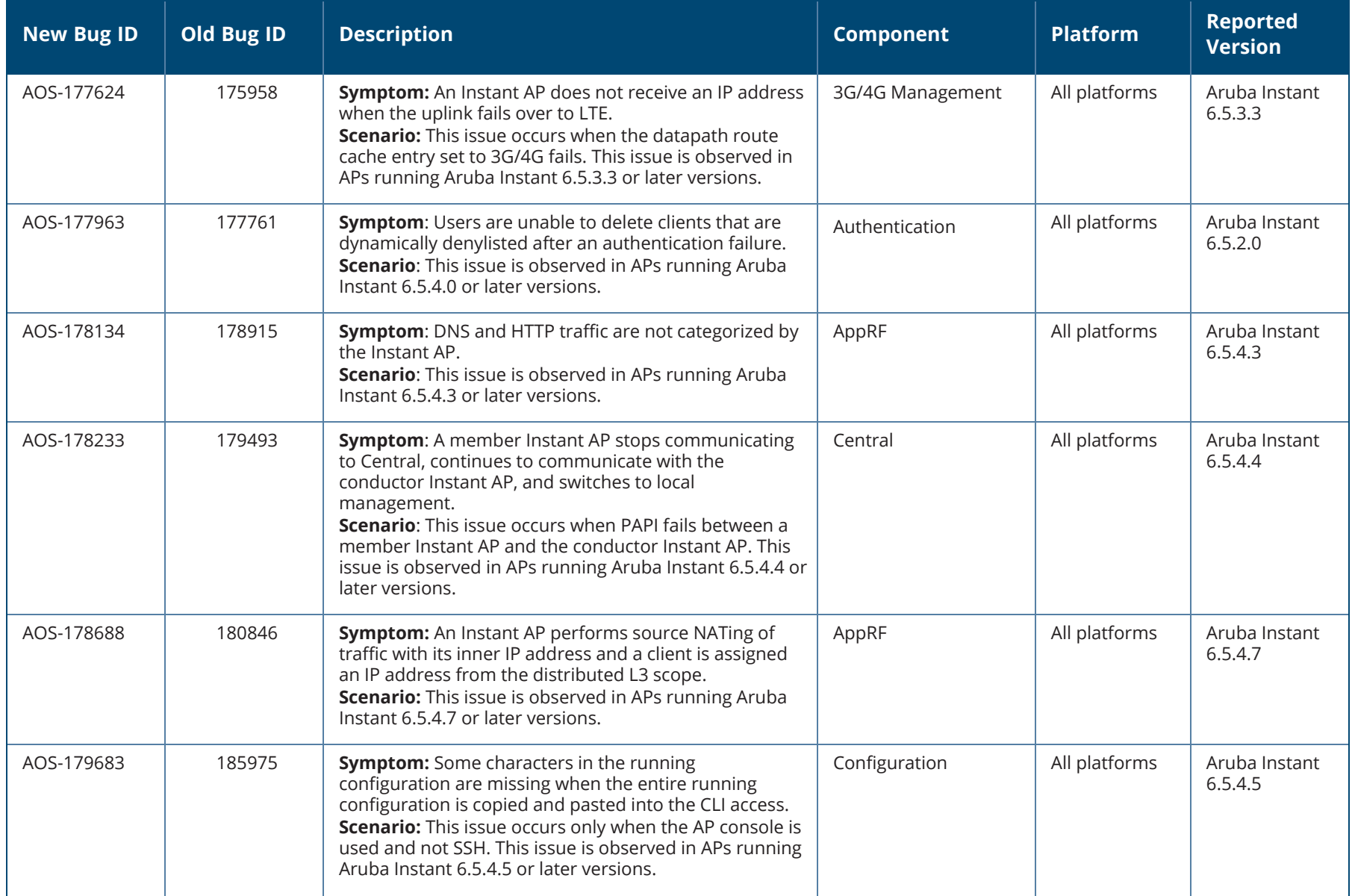

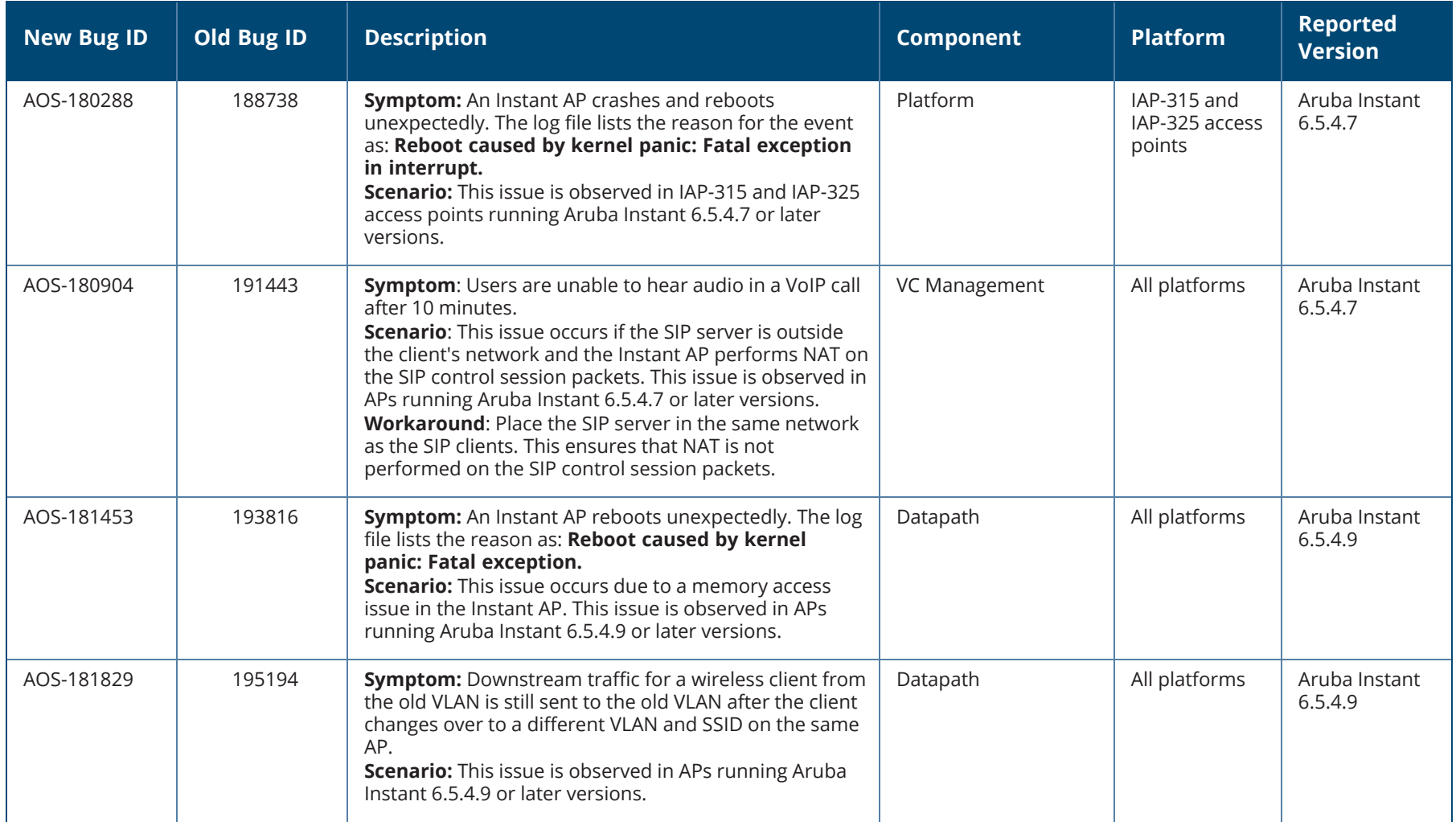

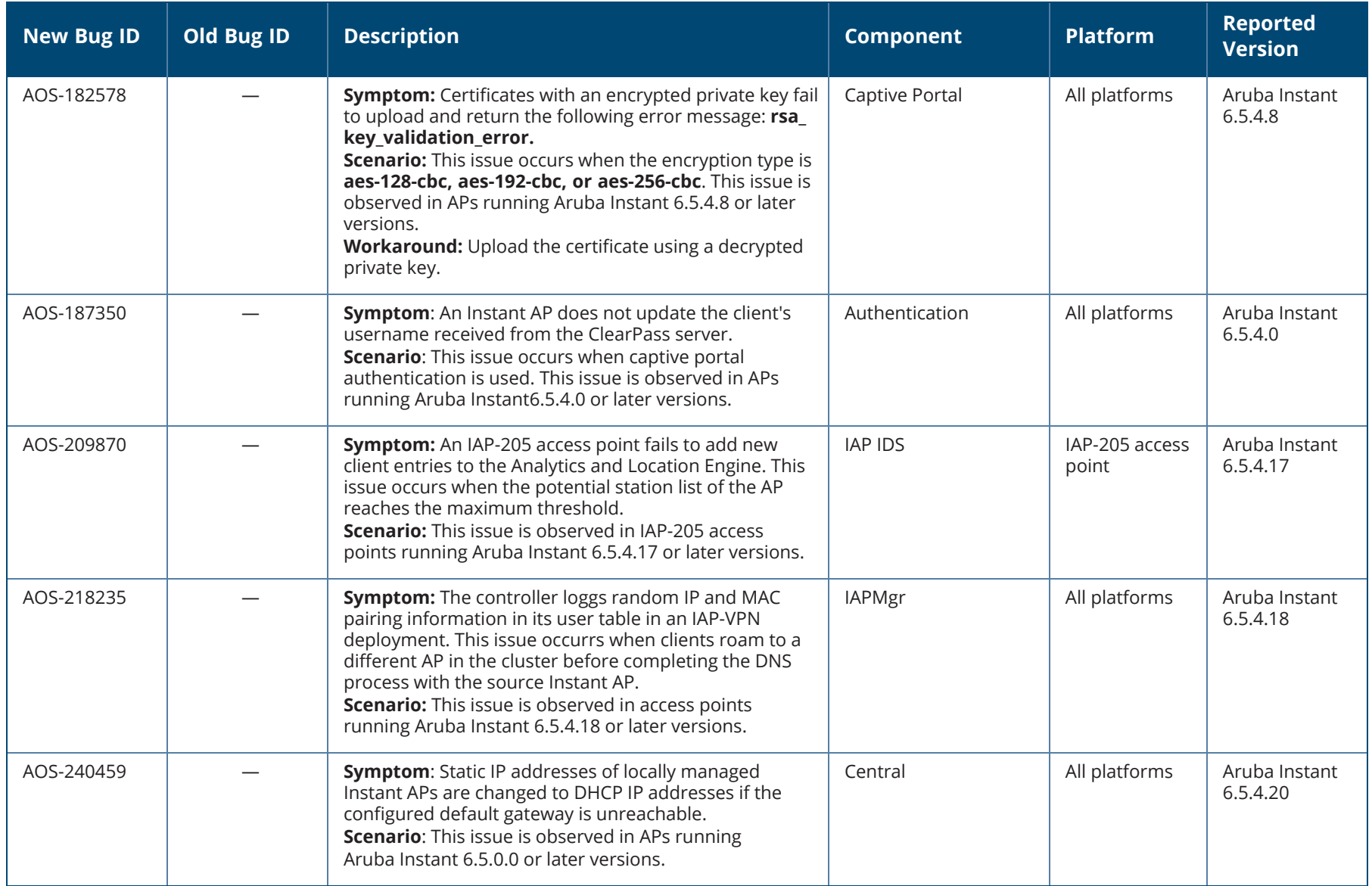

#### <span id="page-16-0"></span>This chapter describes the Instant software upgrade procedures and the different methods for upgrading the image on the Instant AP.

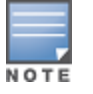

While upgrading an Instant AP, you can use the image check feature to allow the Instant AP to find new software image versions available on a cloud-based image server hosted and maintained by Aruba, a Hewlett Packard Enterprise company. The location of the image server is fixed and cannot be changed by the user. The image server is loaded with the latest versions of the Instant software.

#### Topics in this chapter include:

- [Upgrading](#page-16-1) an Instant AP and Image Server on page 17
- <sup>n</sup> [Upgrading](#page-18-0) an Instant AP Using Automatic Image Check on page 19
- **Demograding an Instant AP Image Using CLI on page 20**

## <span id="page-16-1"></span>**Upgrading an Instant AP and Image Server**

Instant supports mixed Instant AP-class Instant deployment with all Instant APs as part of the same virtual controller cluster.

## **Image Management Using AirWave**

If the multiclass Instant AP network is managed by AirWave, image upgrades can only be done through the AirWave UI. The Instant AP images for different classes must be uploaded on the AMP server. When new Instant APs joining the network need to synchronize their software with the version running on the virtual controller, and if the new Instant AP belongs to a different class, the image file for the new Instant AP is provided by AirWave. If AirWave does not have the appropriate image file, the new Instant AP will not be able to join the network.

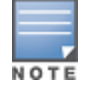

The virtual controller communicates with the AirWave server if AirWave is configured. If AirWave is not configured on the Instant AP, the image is requested from the Image server.

## **Image Management Using Cloud Server**

If the multiclass Instant AP network is not managed by AirWave, image upgrades can be done through the Cloud-Based Image Check feature. When a new Instant AP joining the network needs to synchronize its software version with the version on the VC and if the new Instant AP belongs to a different class, the image file for the new Instant AP is provided by the cloud server.

## **Configuring HTTP Proxy on an Instant AP**

If your network requires a proxy server for Internet access, ensure that you configure the HTTP proxy on the Instant AP to download the image from the cloud server. After setting up the HTTP proxy settings, the Instant AP connects to the Activate server, AMP, Central, or OpenDNS server through a secure HTTP connection. You can also exempt certain applications from using the HTTP proxy (configured on an Instant AP) by providing their host name or IP address under exceptions.

**In the WebUI**

To configure the HTTP proxy settings:

1. Navigate to **System** > **Proxy**. The Proxy configuration window is displayed.

**Figure 1** *Proxy Configuration Window*

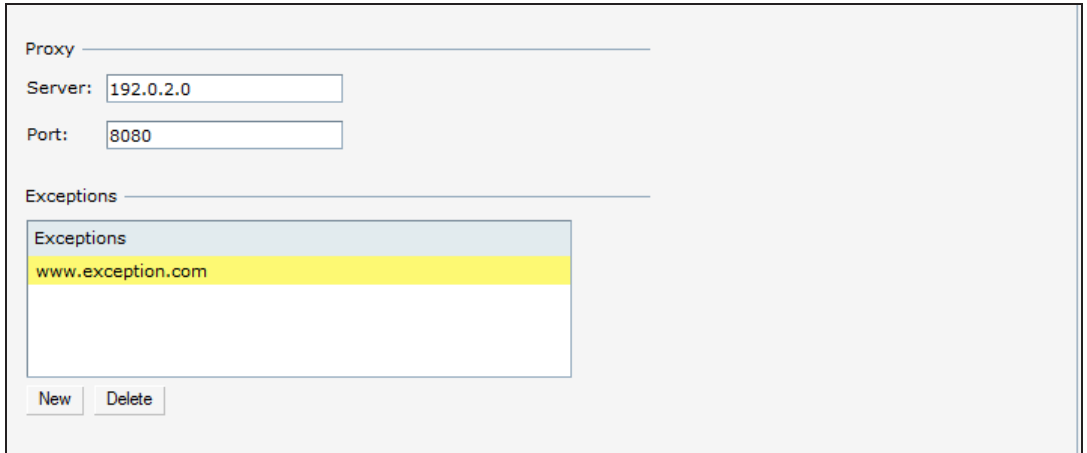

- 2. Enter the HTTP proxy server IP address in the **Server** text box.
- 3. Enter the port number in the **Port** text box.
- 4. If you do not want the HTTP proxy to be applied for a particular host, click **New** to enter that IP address or domain name of that host in the **Exceptions** section.

**In the CLI**

To configure the HTTP proxy settings:

```
(Instant AP)(config)# proxy server 192.0.2.1 8080
(Instant AP)(config)# proxy exception 192.0.2.2
(Instant AP)(config)# end
(Instant AP)# commit apply
```
# <span id="page-18-0"></span>**Upgrading an Instant AP Using Automatic Image Check**

You can upgrade an Instant AP by using the Automatic Image Check feature. The automatic image checks are performed once, as soon as the Instant AP boots up and every week thereafter.

If the image check locates a new version of the Instant software on the image server, the New version available link is displayed on the Instant main window.

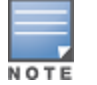

If AirWave is configured, the automatic image check is disabled.

To check for a new version on the image server in the cloud:

- 1. Go to **Maintenance** > **Automatic** > **Check for New Version**. After the image check is completed, one of the following messages is displayed:
	- $\blacksquare$  No new version available—If there is no new version available.
	- Image server timed out—Connection or session between the image server and the Instant AP is timed out.
	- Image server failure—If the image server does not respond.
	- A new image version found—If a new image version is found.
- 2. If a new version is found, the Upgrade Now button becomes available and the version number is displayed.
- 3. Click **Upgrade Now**.

The Instant AP downloads the image from the server, saves it to flash, and reboots. Depending on the progress and success of the upgrade, one of the following messages is displayed:

- Upgrading—While image upgrading is in progress.
- Upgrade successful—When the upgrade is successful.
- $\blacksquare$  Upgrade failed—When the upgrade fails.

If the upgrade fails and an error message is displayed, retry upgrading the Instant AP.

## **Upgrading to a New Version Manually**

If the Automatic Image Check feature is disabled, you can manually obtain an image file from a local file system or from a TFTP or HTTP URL.

The following procedure describes how to manually check for a new firmware image version and obtain an image file:

- 1. Navigate to **Maintenance** > **Firmware**.
- 2. Under Manual section, perform the following steps:
- <sup>n</sup> Select the Image file option. This method is only available for single-class Instant APs.

The following examples describe the image file format for different Instant AP models:

• For AP-203H—ArubaInstant Vela 6.5.4.x xxxx

- For IAP-334/335—ArubaInstant Lupus 6.5.4.x xxxx
- For IAP-314/315 and IAP-324/325—ArubaInstant Hercules 6.5.4.x xxxx
- $\bullet$  For IAP-224/225, IAP-228, IAP-214/215, IAP-274/275, IAP-277—ArubaInstant\_Centaurus\_6.5.4.x\_xxxx
- For IAP-204/205 and IAP-205H—ArubaInstant Taurus  $6.5.4.x$  xxxx
- For RAP-155/155P—ArubaInstant Aries 6.5.4.x xxxx
- For RAP-108/109, IAP-103, and IAP-114/115—ArubaInstant Pegasus  $6.5.4.x$  xxxx
- <sup>n</sup> Select the **Image URL** option. Select this option to obtain an image file from a HTTP, TFTP, or FTP URL.
	- <sup>l</sup> HTTP http://<IP-address>/<image-file>. For example, http://<IP-address>/ArubaInstant\_Hercules\_6.5.4.x\_xxxx
	- TFTP tftp://<IP-address>/<image-file>. For example, tftp://<IP-address>/ArubaInstant\_Hercules\_6.5.4.x\_xxxx
	- FTP ftp://<IP-address>/<image-file>. For example, ftp://<IP-address>/ArubaInstant\_Hercules\_6.5.4.x\_xxxx
	- FTP ftp://<user name:password>@<IP-address>/<image-file>. For example, ftp://<aruba:123456>@<IP-address>/ArubaInstant\_Hercules\_ 6.5.4.x\_xxxx

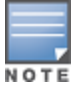

The FTP server supports both **anonymous** and **username:password** login methods.

Multiclass Instant APs can be upgraded only in the URL format, not in the local image file format.

- 3. Clear the **Reboot all APs after upgrade** check box if required. The **Reboot all APs after upgrade** check box is selected by default to allow the Instant APs to reboot automatically after a successful upgrade. To reboot the Instant AP at a later time, clear the **Reboot all Instant APs after upgrade** check box.
- 4. Click **Upgrade Now** to upgrade the Instant AP to the newer version.

# <span id="page-19-0"></span>**Upgrading an Instant AP Image Using CLI**

To upgrade an image using a HTTP, TFTP, or FTP URL:

(Instant AP)# upgrade-image <ftp/tftp/http-URL>

To upgrade an image by using the username and password in the FTP URL : (Instant AP)# upgrade-image ftp://Aruba:123456@192.0.2.7/ArubaInstant\_Hercules\_6.5.4.x\_xxxx

To upgrade an image without rebooting the Instant AP: (Instant AP)# upgrade-image2-no-reboot <ftp/tftp/http-URL>

To view the upgrade information:

(Instant AP)# show upgrade info Image Upgrade Progress

----------------------

Mac IP Address AP Class Status Image Info Error Detail

--- --------- -------- ------ ---------- ------------

d8:c7:c8:c4:42:98 10.17.101.1 Hercules image-ok image file none Auto reboot :enable Use external URL :disable